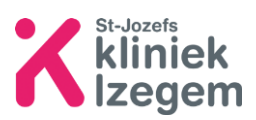

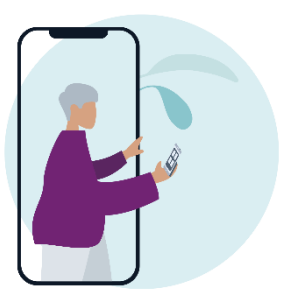

# Handleiding: 'Hoe meld ik me aan op mijn eigen patiëntendossier?'

*Mynexuzhealth is een zorgportaal waarmee u als patiënt uw online medisch dossier kan inkijken.* 

# 1 Wat kan ik terugvinden in mijn patiëntendossier?

- **Uw afspraken en een afspraak maken**
- **Contacten:** alle contactmomenten binnen SJKI en andere ziekenhuizen
- **Verslagen**: een overzicht van goedgekeurde (gevalideerde) medische verslagen (inzage na +/- 72 uur), onderzoeken, radiologische scans, raadplegingen, ziekenhuisopnames, laboresultaten (inzage na 24 u) ...
- **Technische onderzoeken**: uw labo (inzage na 24 u.) en pathologierapporten (inzage na 30 dagen), elektrocardiogram en radiologische beelden.
- **Documenten en medische beelden**
- **Vaccinaties**
- **Medische voorschriften**
- **Documentatie:** informatie over uw ziekte, onderzoeken of uw behandeling
- **Externe bronnen:** bv. resultaat bevolkingsonderzoek
- **Klinische studies**
- **Vroegtijdige zorgplanning:** actueel verzoek tot euthanasie, negatieve wilsverklaring, wilsverklaring inzake euthanasie bij onomkeerbaar coma, … Bezorg een kopie aan uw behandelende arts in uw ziekenhuis.
- **Vragenlijsten en dagboeken**

# 2 Via computer of tablet uw medisch dossier openen

**Stap 1:** Surf met uw computer of tablet naar [https://nexuzhealth.com](https://nexuzhealth.com/)

**Stap 2:** Klik rechts bovenaan de pagina op

**28** Mijn dossier

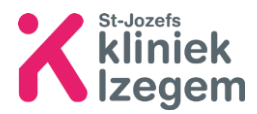

## **Stap 3:** Klik op aanmelden. U kan zich op 2 manieren aanmelden: zie stap 2.1

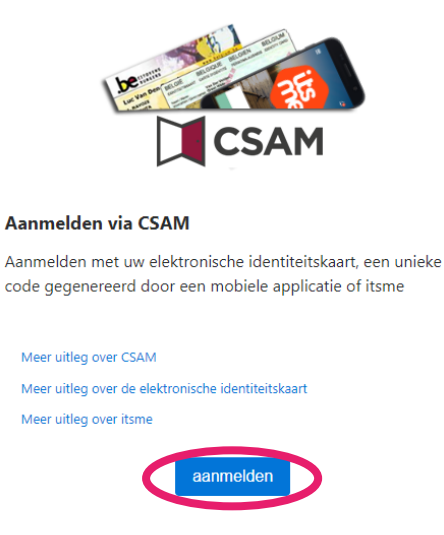

## 2.1 Aanmelden

2.1.1 Aanmelden met uw elektronische identiteitskaart (=eID card reader).

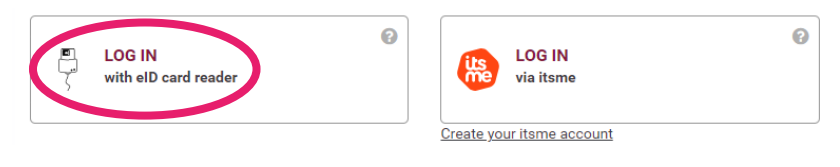

Benodigdheden:

Een kaartlezer

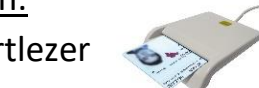

 Bij een nieuwe kaartlezer of een nieuwe computer moet het programma/besturingssysteem van de kaartlezer eerst nog geïnstalleerd worden: [Download | eID software \(belgium.be\)](https://eid.belgium.be/nl)

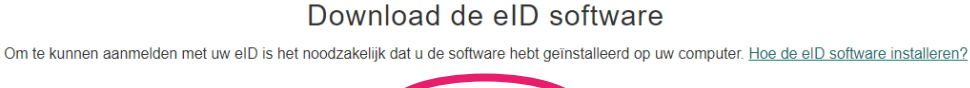

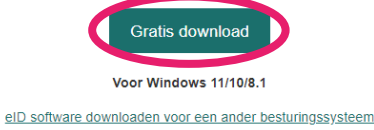

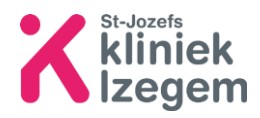

# Aanmelden:

**Stap 1:** Sluit uw kaartlezer aan en plaats uw identiteitskaart in de kaartlezer. Hou uw PIN-code bij de hand en doorloop de stappen op uw scherm.

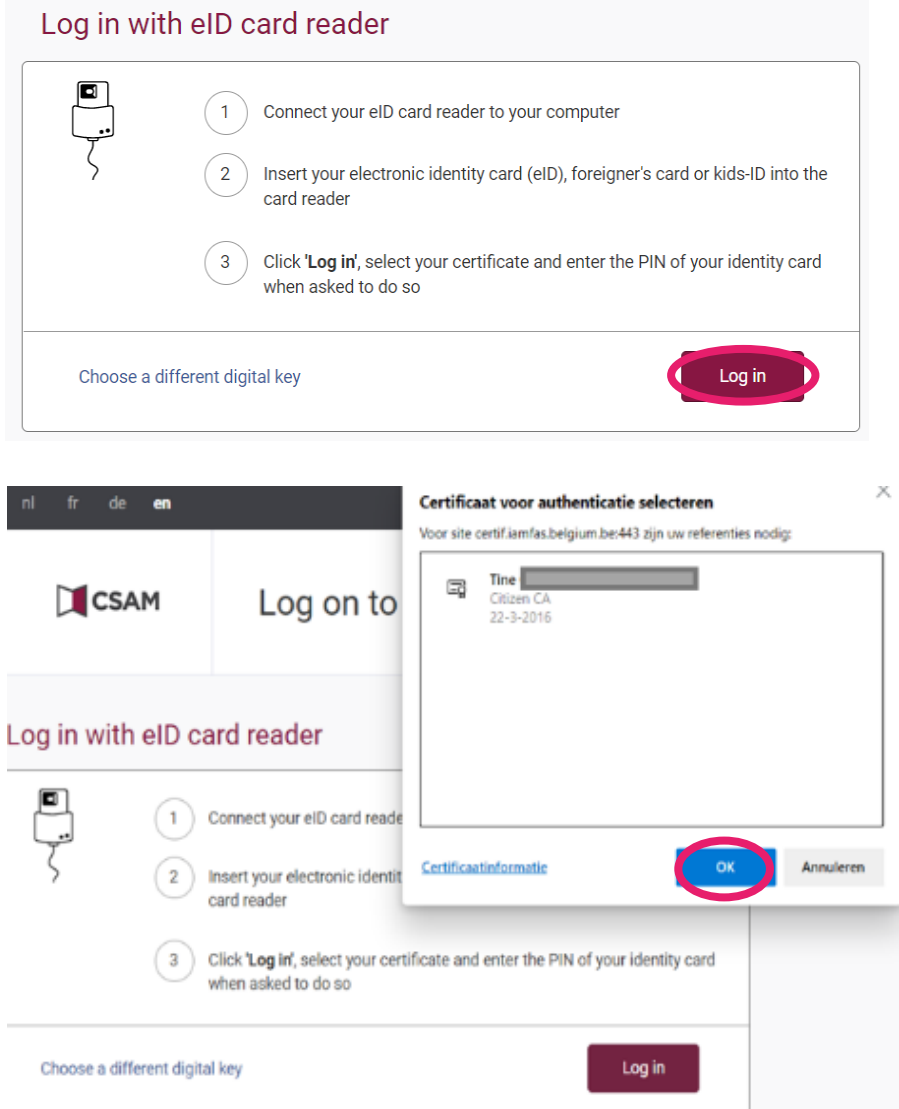

# **Stap 2:** Geef uw pincode in van uw identiteitskaart en klik op OK

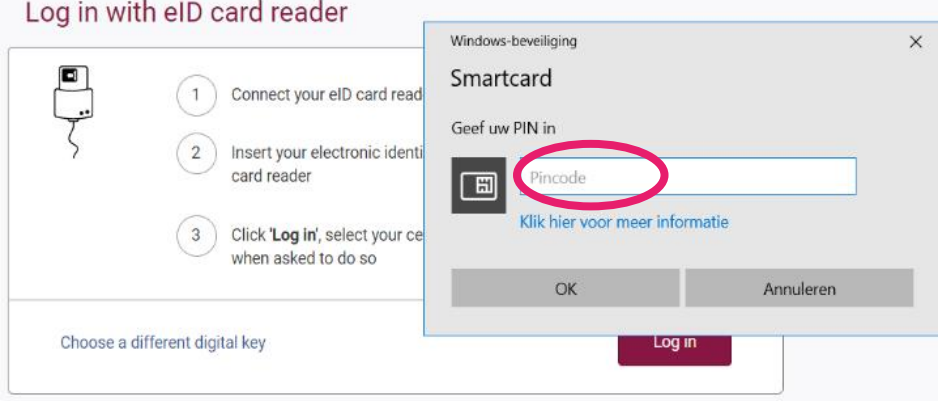

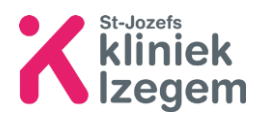

#### 2.1.2 Aanmelden via Itsme

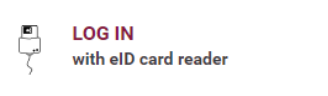

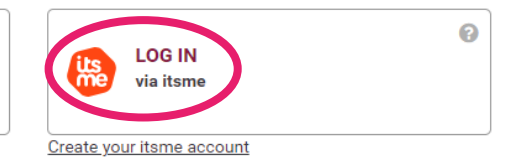

### Benodigdheden:

- Smartphone met de Itsme-app
- Indien u de app niet hebt staan op uw smartphone, download deze via uw appstore of Play Store

## Aanmelden:

**Stap 1:** Geef uw GSM-nummer in, klik op 'send' en open de ITSME-app op uw smartphone.

 $\boldsymbol{\Theta}$ 

# **Identify yourself**

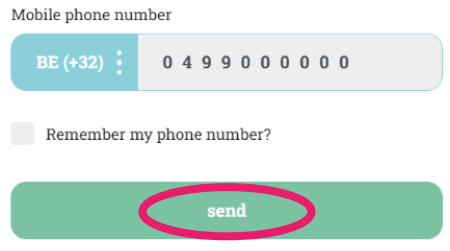

# **Stap 2:** Nadat u op 'send' hebt geklikt, krijgt u dit scherm

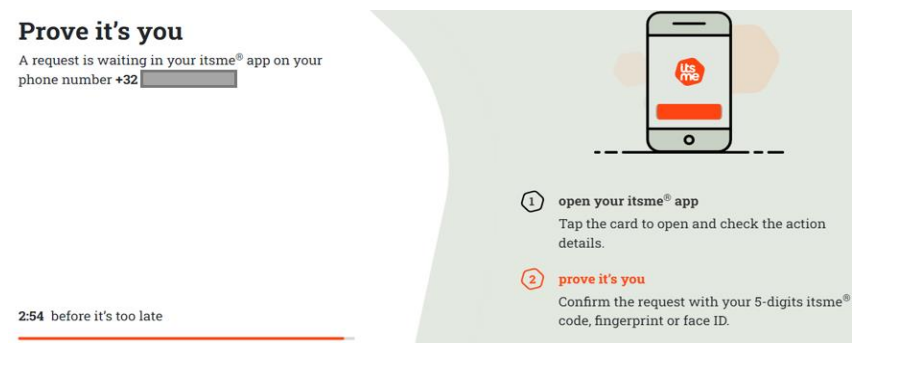

## **Stap 3:** Open de Itsme-app op uw smartphone en volg de stappen.

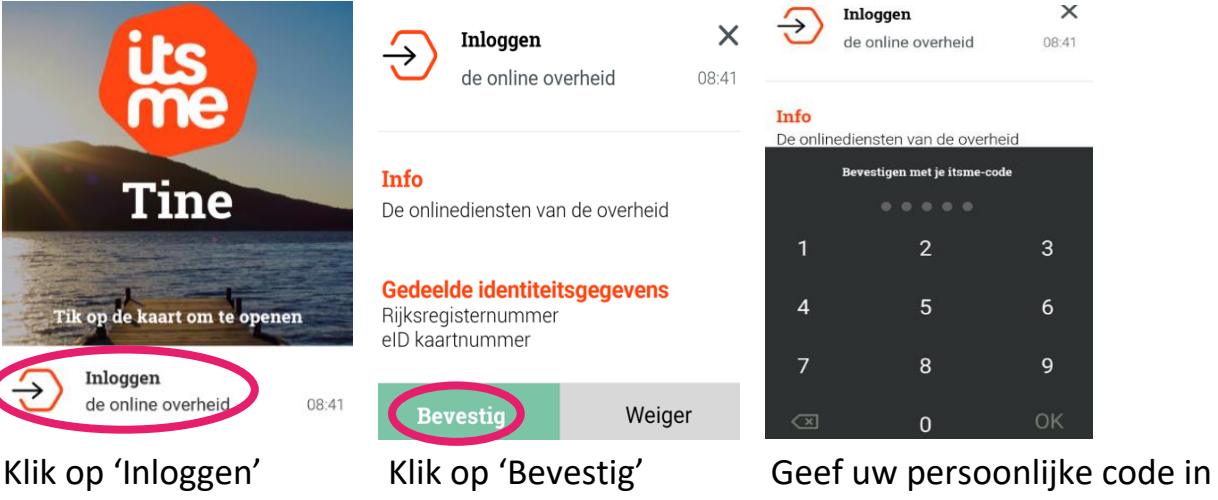

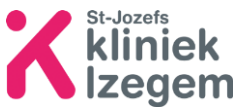

Afspraken:

- toekomstige afspraken
- vorige afspraken: geschiedenis van afspraken

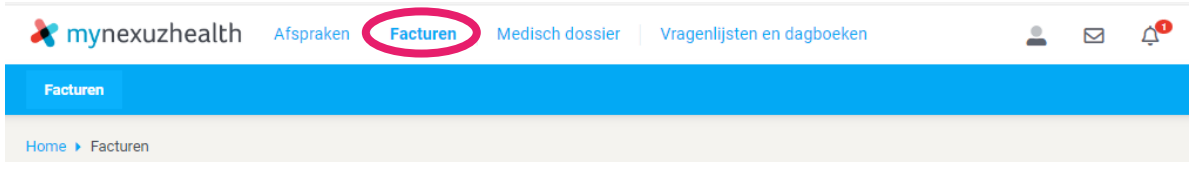

Facturen: U vindt momenteel nog geen facturen in Mynexuz.

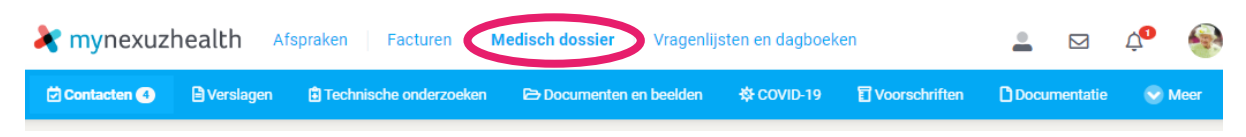

Onder medisch dossier vind u:

- Contacten: overzicht van alle contactmomenten met het ziekenhuis
- Verslagen: medische verslagen, onderzoeken, functiemetingen of laboresultaten
- Technische onderzoeken: labo- en pathologierapporten, elektrocardiogram, radiologische beelden
- Documenten en beelden: medische beelden en documenten
- COVID-19: certificaten, vaccinaties, testresultaten
- Voorschriften: medische voorschriften
- Documentatie: informatie over uw ziekte, onderzoeken of behandeling
- Meer: externe bronnen, vaccinaties, vroegtijdige zorgplanning, klinische studies

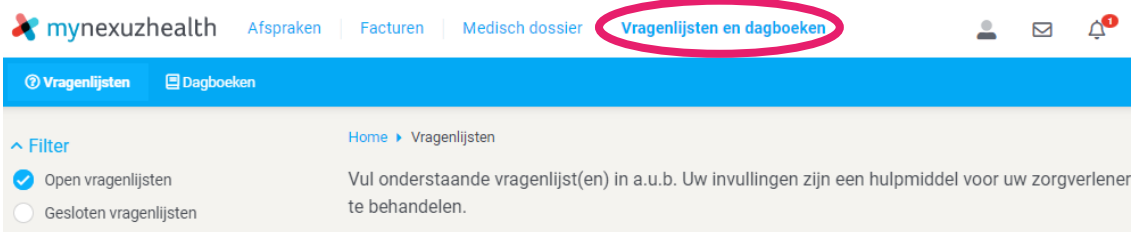

Vragenlijsten en dagboeken: in een dagboek kan u aantekeningen noteren die zinvol kunnen zijn voor uzelf of voor uw behandelende arts.

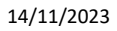

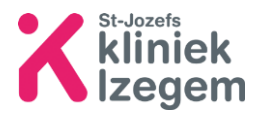

2.3 Online een afspraak maken

**Stap 1:** U gaat naar de website van het betreffende ziekenhuis waar u een afspraak wil maken.

*Bv. [Uw gezondheid, onze zorg | Sint-Jozefskliniek Izegem \(sint-jozefskliniek](http://www.sint-jozefskliniek-izegem.be/)[izegem.be\).](http://www.sint-jozefskliniek-izegem.be/)*

**Stap 2:** Zoek de betrokken arts of dienst waar u graag een online afspraak wil maken. Let op! Dit geldt slechts voor een aantal raadplegingen en diensten.

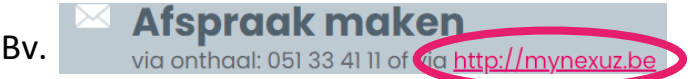

**Stap 3:** Na dat u bent ingelogd met behulp uw kaartlezer of Itsme (zie stap 2.1), kan u via Mynexuzhealth zelf online een afspraak maken.

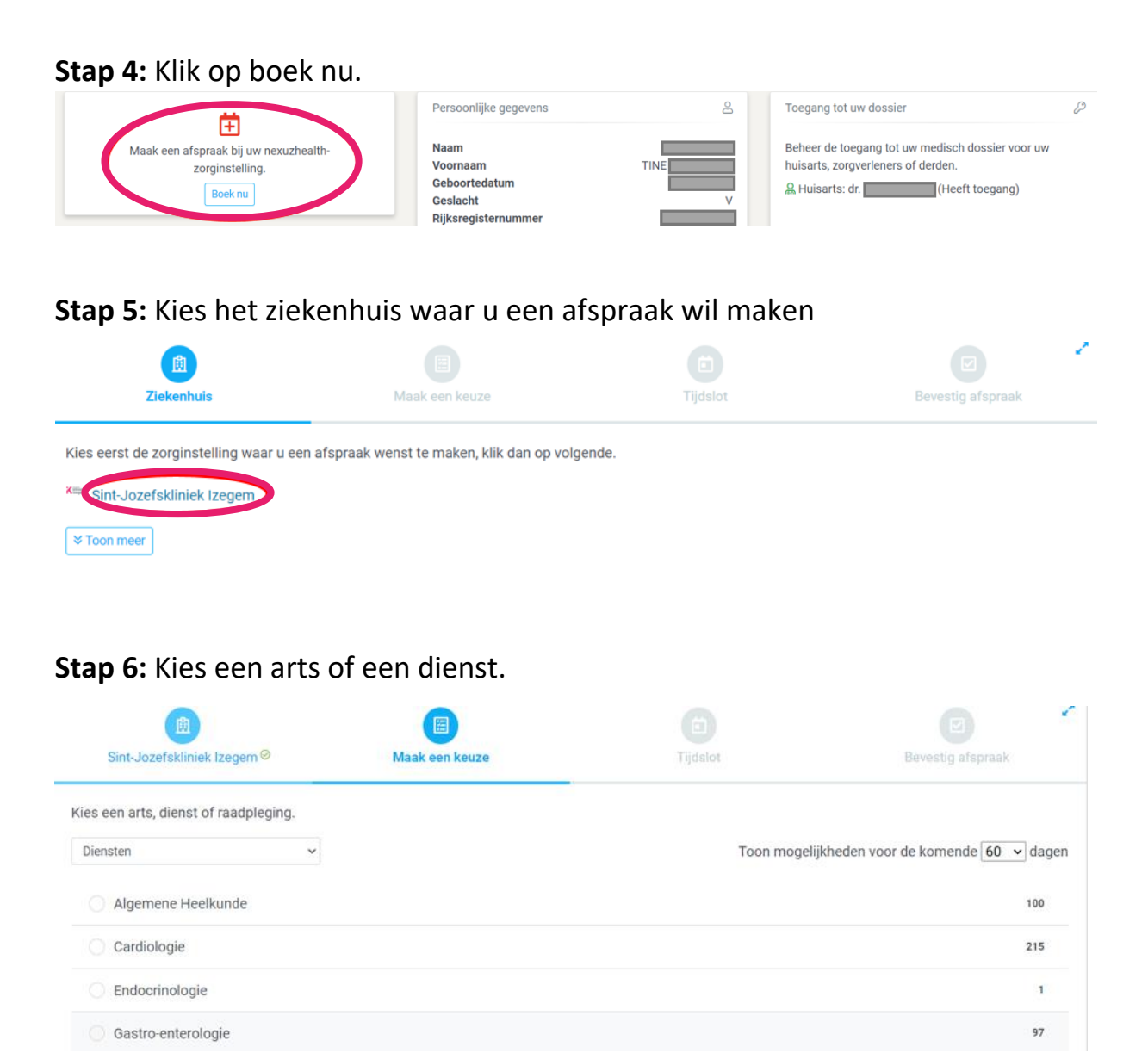

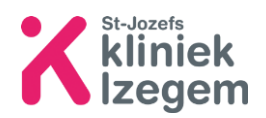

**Stap 7:** Kies de arts en het tijdstip waarop u een afspraak wil maken. U krijgt enkel een overzicht van de vrije momenten.

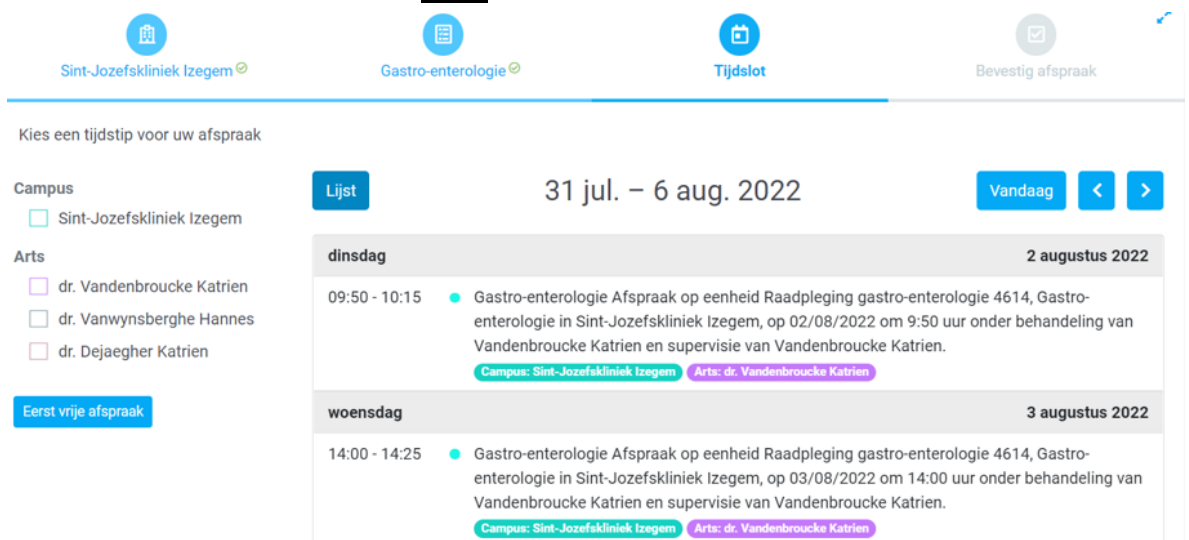

**Stap 8:** Controleer nogmaals het overzicht en geef de reden van uw afspraak op. Indien u dit wenst kan u een bijlage zoals een document of verwijsbrief toevoegen. Klik daarna op Bevestig afspraak

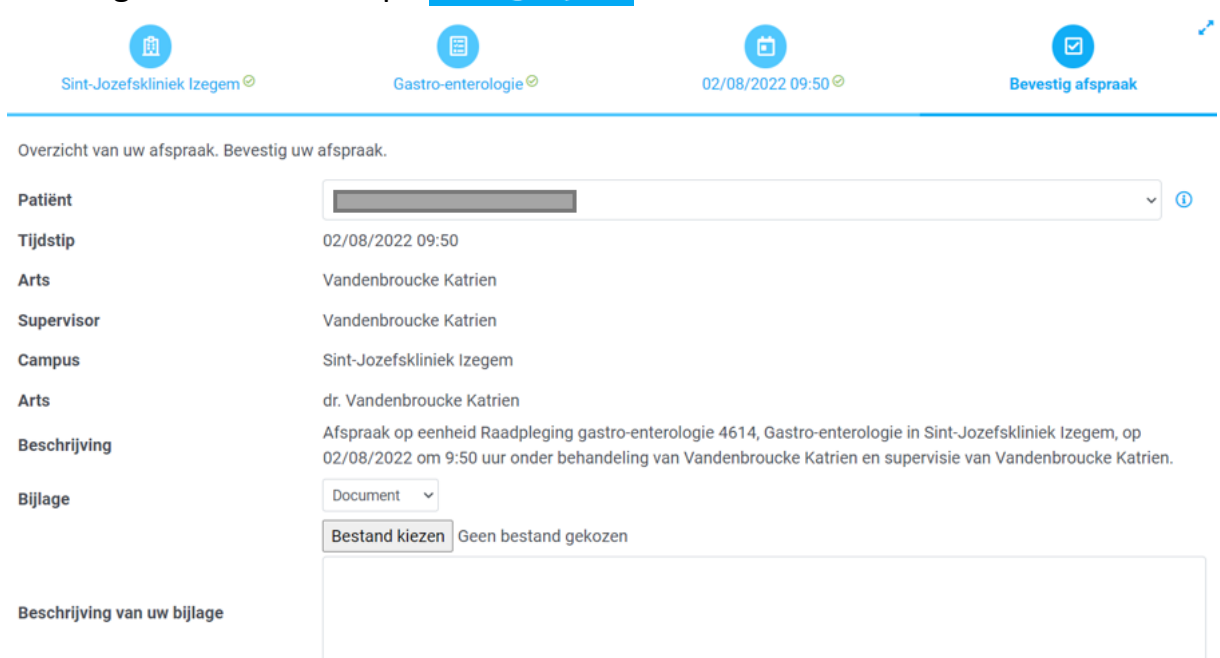

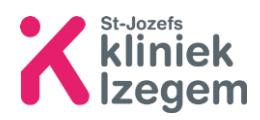

# **Stap 9:** Uw afspraak ligt vast, indien gewenst kan u de bevestigingsbrief afdrukken.

# ! *Tip: schrijf de afspraak nogmaals in uw agenda, zodat u dit zeker niet uit het oog verliest.*

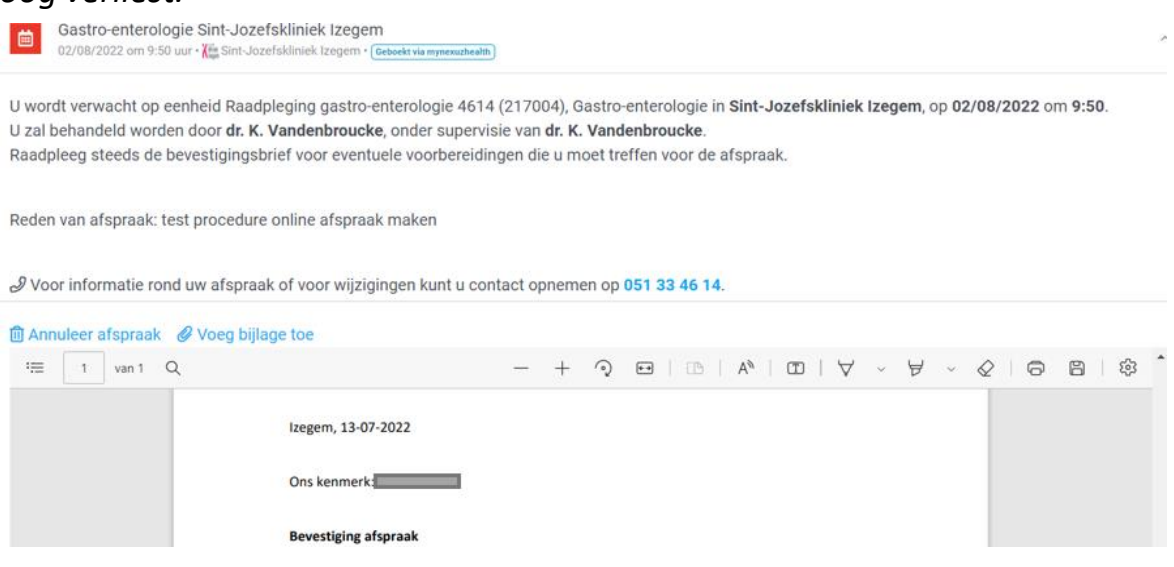

## 2.4 Ouder-, kindrelatie of derden toevoegen

**Stap 1:** Maak een koppeling en kies kinderen, klik vervolgens op ouder/kind koppeling

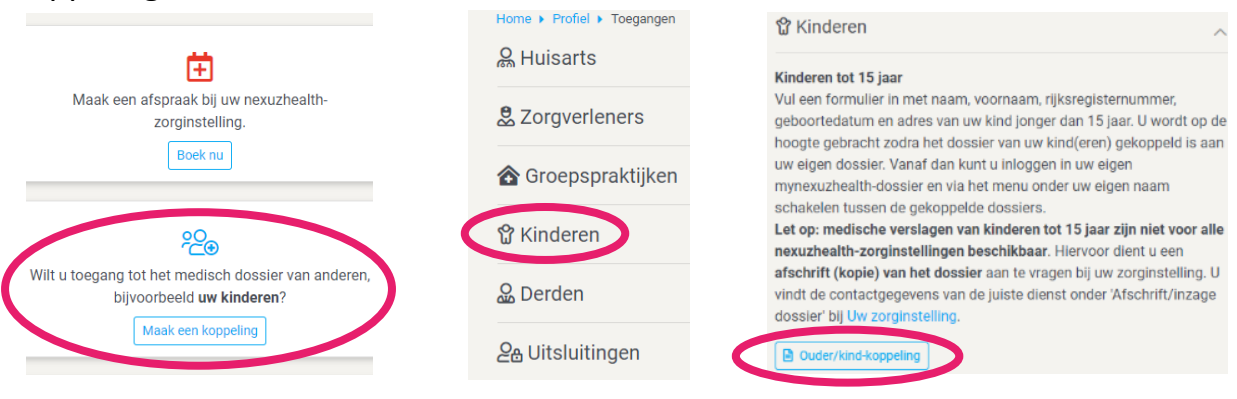

Versturen

# **Stap 2:** Vul de volledige aanvraag in en klik op

Aanvraag ouder-kind koppeling **vuzhealth** 

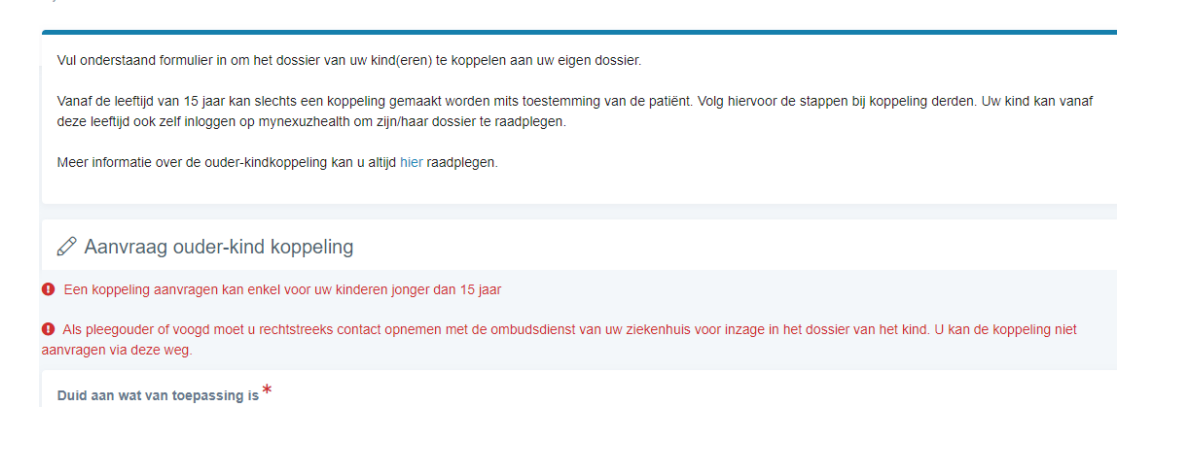

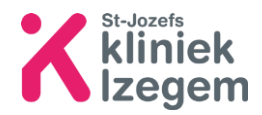

**Stap 3:** Bevestig dat u geen robot bent en klink opnieuw op versturen

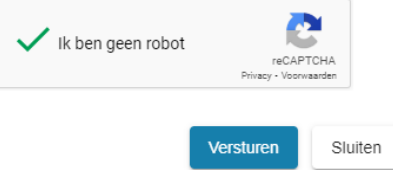

**Stap 4:** Indien de aanvraag werd ingediend, ziet u onderstaand scherm. Dit kan een aantal dagen duren.

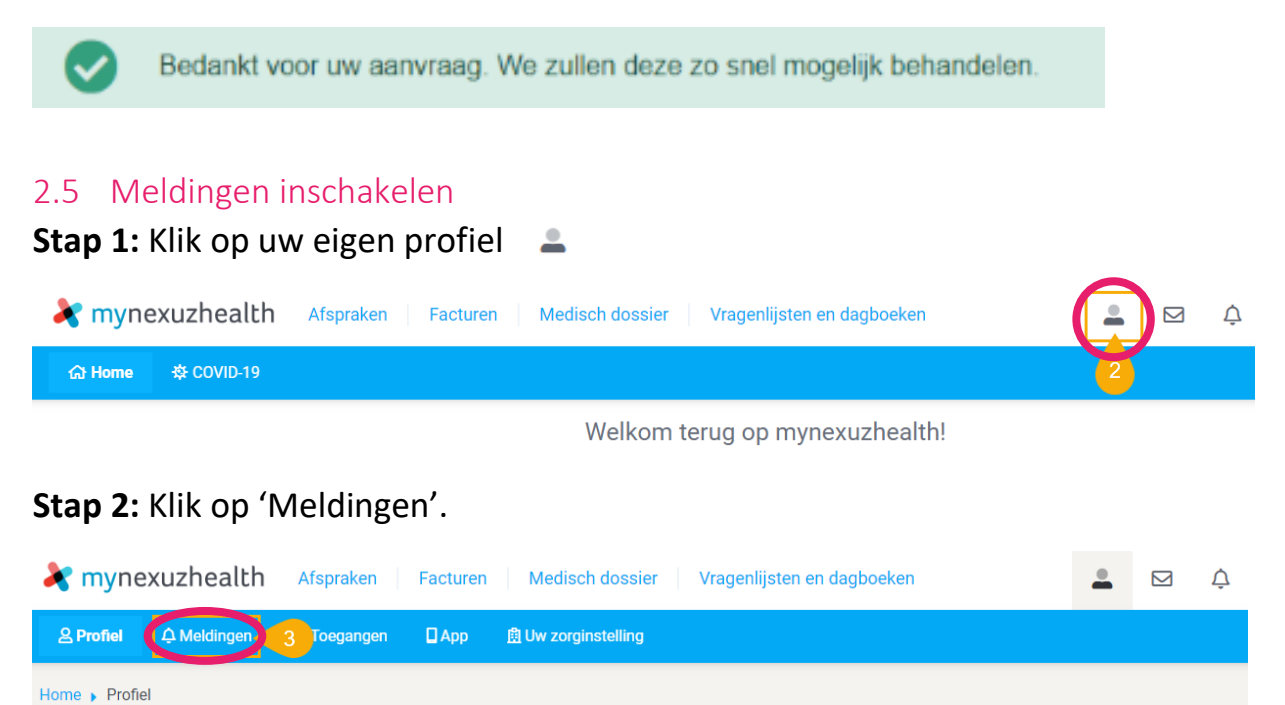

**Stap 3:** Plaats een **d** bij 'Meldingen toestaan'.

Vul uw eigen e-mailadres in waarop u de meldingen wenst te ontvangen.

Onder 'Stuur mij een e-mailherinnering' kan u bepalen waarover en wanneer een herinnergingsmail verzonden wordt. Klik vervolgens op 'Bewaar'.

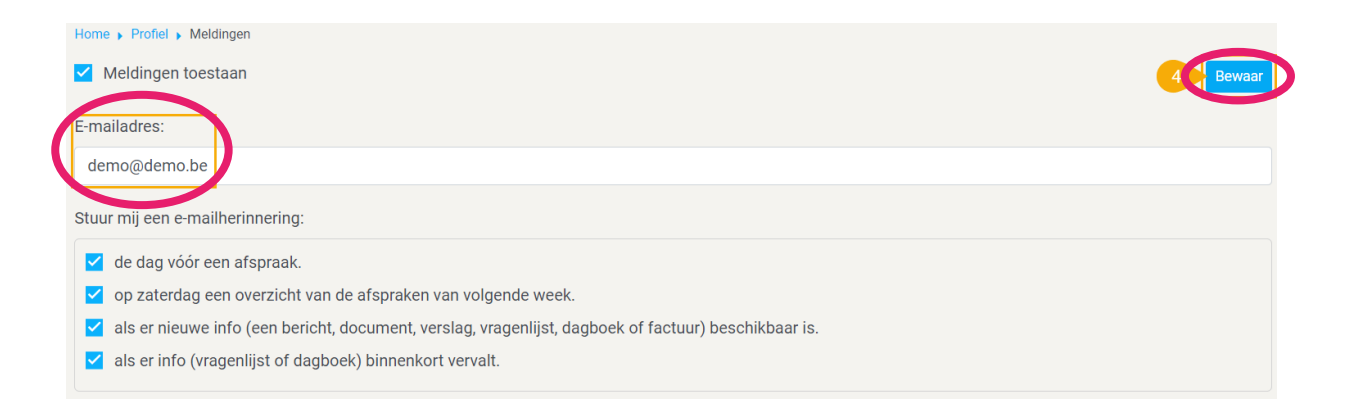

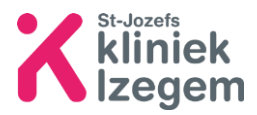

# 3 Via smartphone uw medisch dossier openen

# 3.1 Mynexuz installeren

U vindt de Mynexuzhealth-applicatie in de Google Play Store of via de App Store.

U kan de applicatie opzoeken door in de zoekbalk 'Mynexuzhealth' in te typen. Of u kan volgende QRcode inscannen.

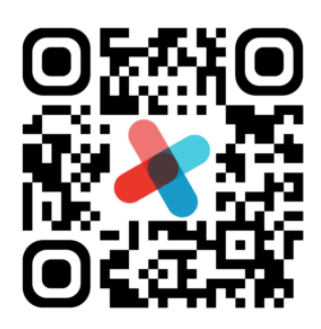

Scan de code met je telefoon of tablet om de app te downloaden!

## 3.2 Aanmelden via Itsme

**Stap 1:** Kies aanmelden via Itsme en doorloop de stappen om in te loggen.

Bij onduidelijkheden zie punt 2.1

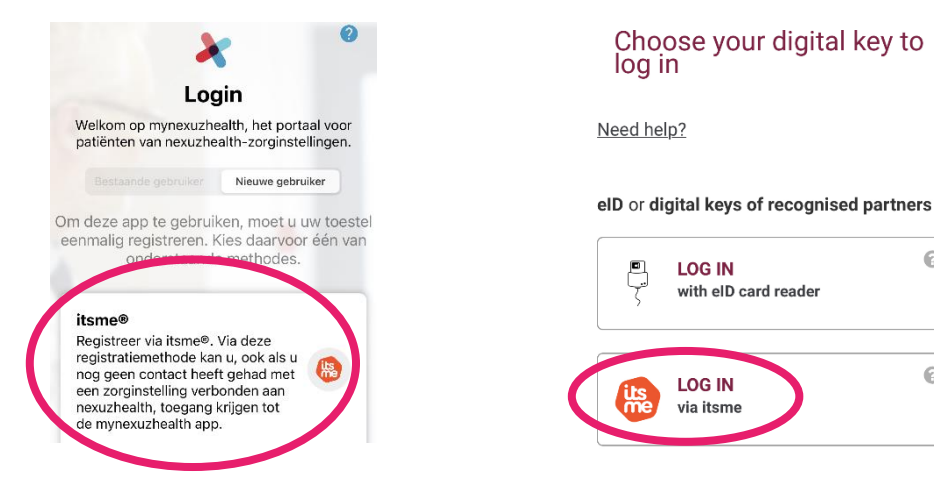

**Stap 2:** Maak een persoonlijke pincode aan. Aan de hand van deze pincode kan u zich de volgende keer aanmelden.

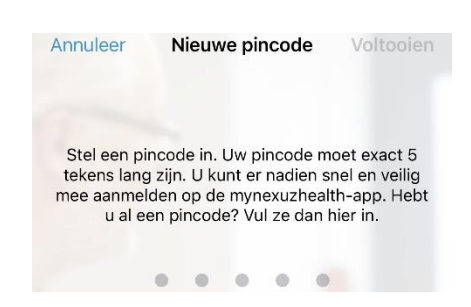

 $\odot$ 

 $\odot$ 

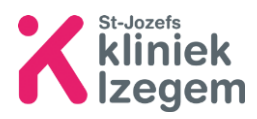

## 3.3 Wat kan ik terugvinden in Mynexuz?

U kan een overzicht vinden van afspraken, facturen, contacten, verslagen …

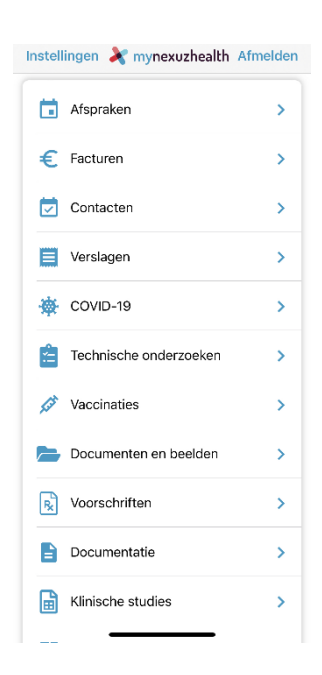

## 3.4 Online een afspraak maken

Stap 1: Klik op **Fi** Afspraken

**Stap 2:** Klik op het + teken om een nieuwe afspraak te maken.

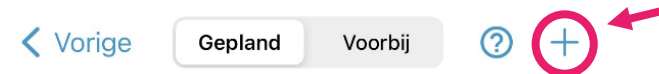

 Klik daarna op Sint-Jozefskliniek Izegem om vervolgens een arts of dienst te kiezen.

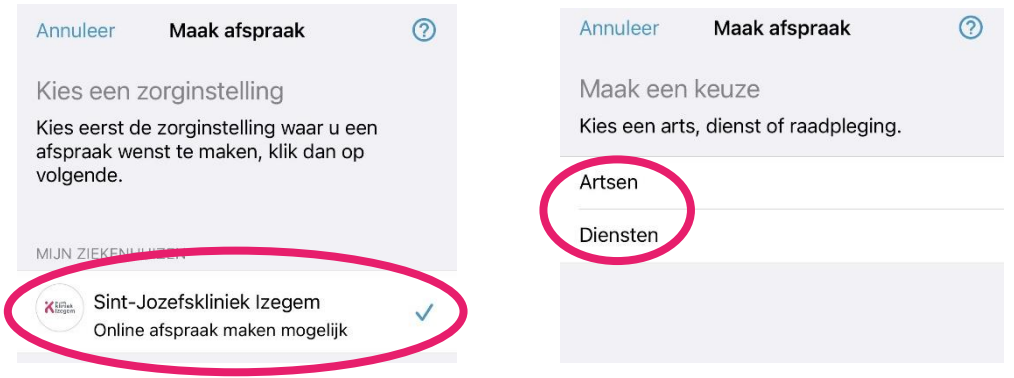

**Stap 3:** Kies vervolgens een datum om een afspraak te maken. De data waar er een bolletje onder staat, zijn de data die nog beschikbaar zijn.

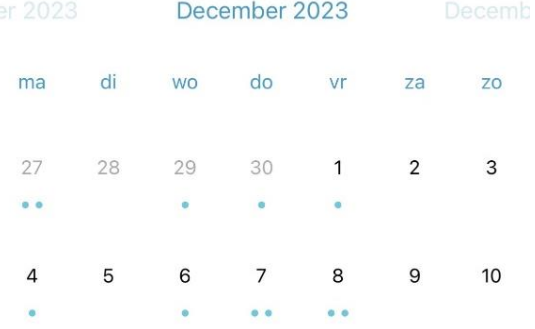

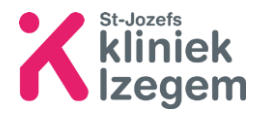

**Stap 4:** Als u een datum hebt gekozen, krijgt u een overzicht van de vrije tijdstippen.

**Stap 5:** Indien u een tijdstip hebt gekozen, krijgt u een overzicht van de afspraak. Controleer nogmaals het overzicht, indien u dit wenst kan u een bijlage zoals een document of verwijsbrief toevoegen. Geef de reden van uw afspraak op, anders kan u de afspraak niet bevestigen.

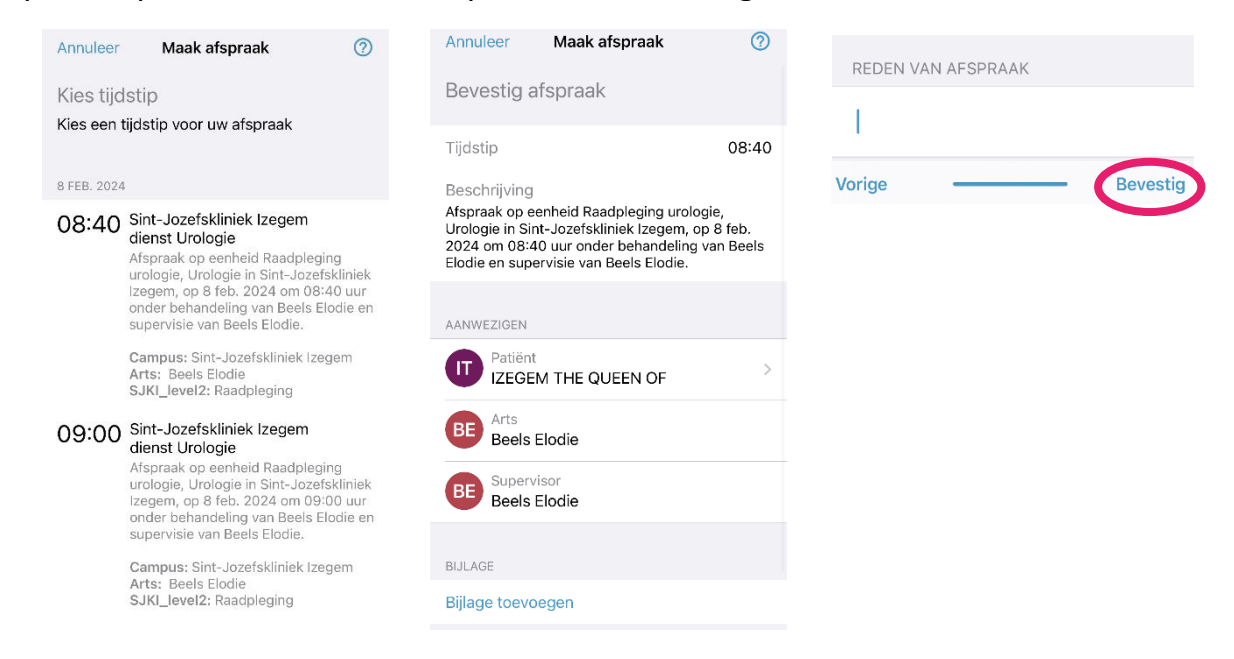

# 3.5 Ouder-, kindrelatie of derden toevoegen

## **Stap 1:** Volg onderstaande stappen.

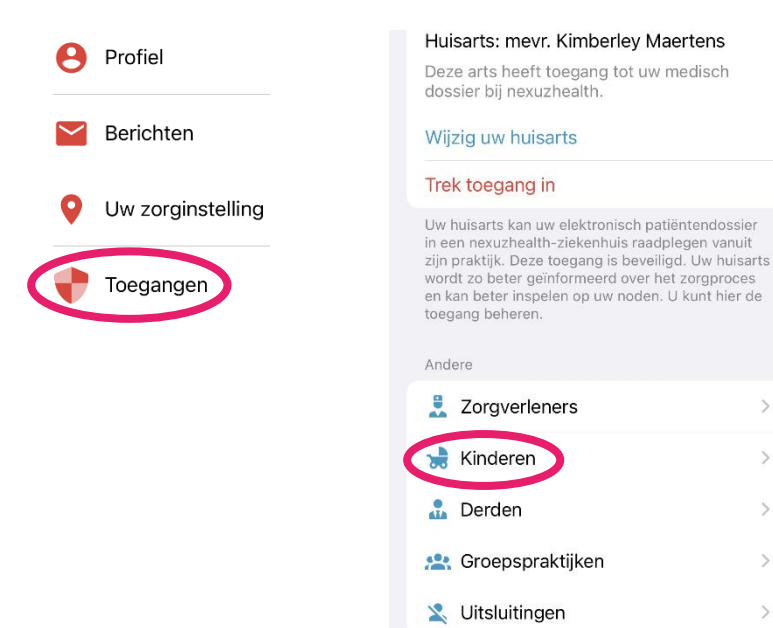

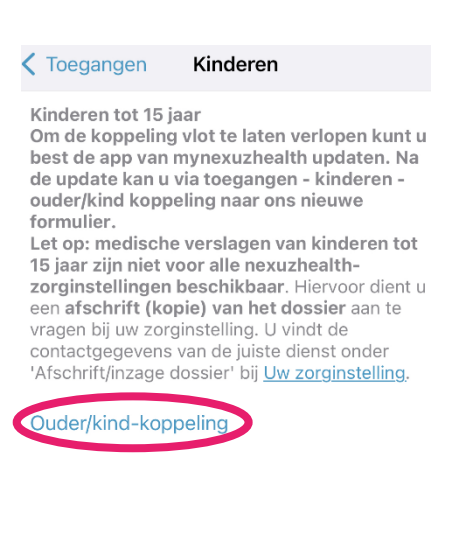

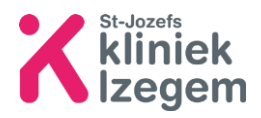

Nederlands  $\blacktriangledown$ 

# **Stap 2:** Doorloop de vragen voor aanvraag ouder-

kind koppeling en klik daarna op

Versturen

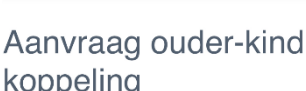

mynexuzhealth

**A** nexuzhealth

Vul onderstaand formulier in om het dossier van uw kind(eren) te koppelen aan uw eigen dossier.

Vanaf de leeftijd van 15 jaar kan slechts een koppeling gemaakt worden mits toestemming van de patiënt. Volg hiervoor de stappen bij koppeling derden. Uw kind kan vanaf deze leeftiid ook zelf inloggen op mynexuzhealth om zijn/haar dossier te raadplegen.

Meer informatie over de ouder-kindkoppeling kan u altijd hier raadplegen.

 $\mathscr{D}$  Aanvraag ouder-kind koppeling

## 3.6 Meldingen inschakelen

**Stap 1:** Klik op 'instellingen'. Op een iPhone vindt u dit links bovenaan. Op een Android-toestel vindt u dit in het menu.

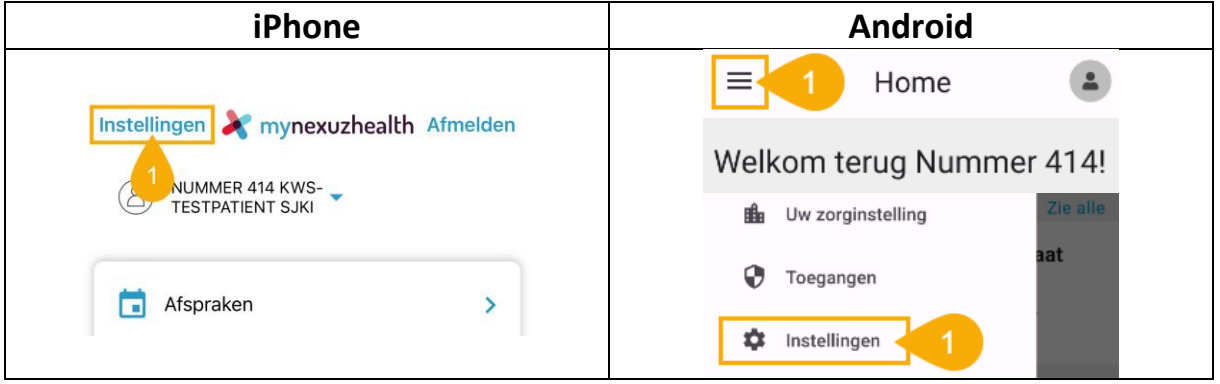

## **Stap 2:** Klik op 'E-mailvoorkeuren'.

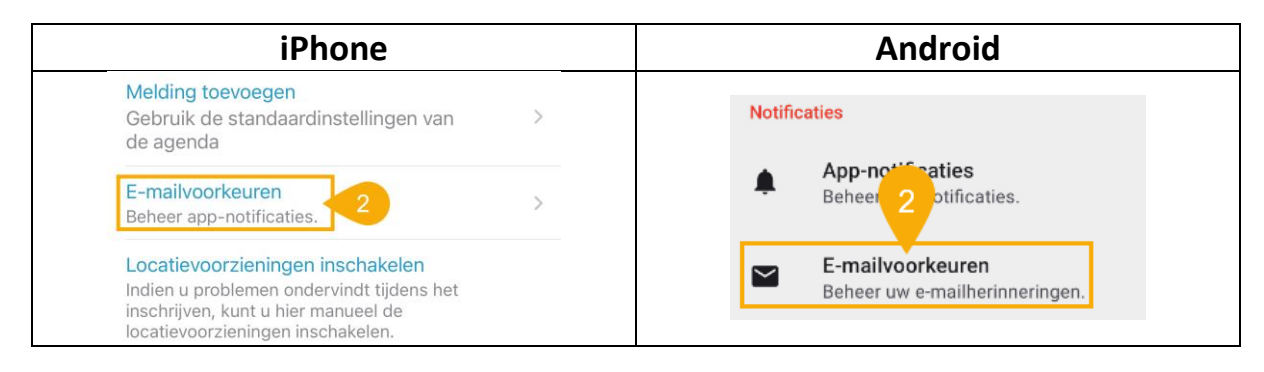

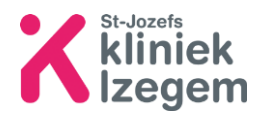

**Stap 3:** Schakel op de iPhone 'Meldingen toestaan' in. Voor Android-toestellen wordt de pagina 'E-mail vereist' weergegeven.

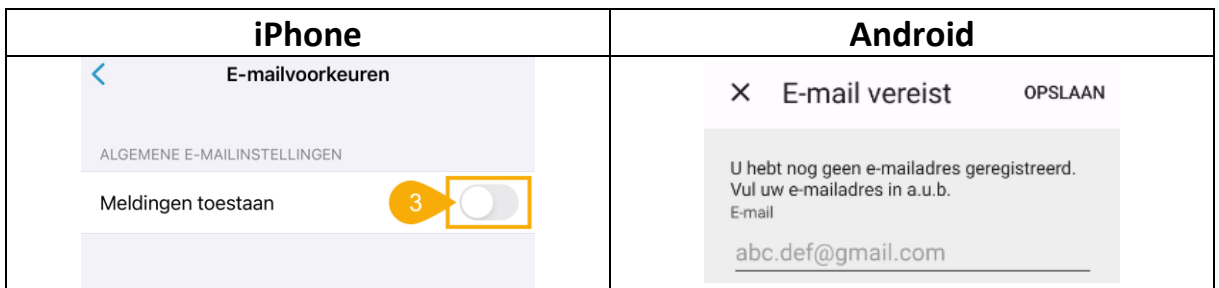

**Stap 4:** Klik op het tekstveld en vul het e-mailadres in waarop u de mynexuzhealth meldingen wenst te ontvangen. Klik vervolgens op 'Opslaan'.

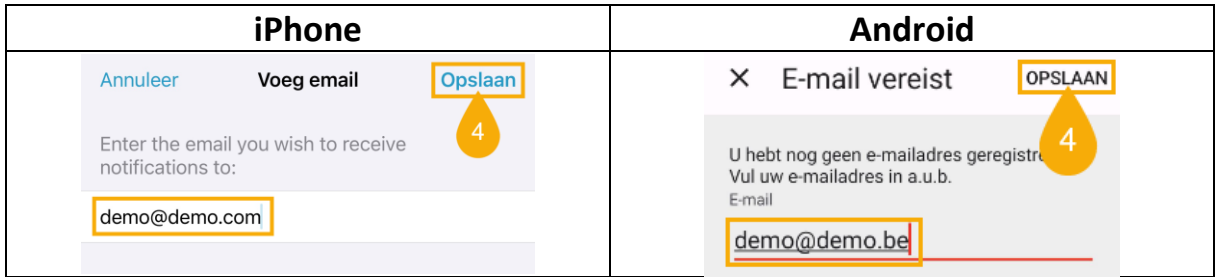

**Stap 5:** Dit e-mailadres werd toegevoegd en wordt weergegeven op de pagina 'E-mailvoorkeuren'. Onder menu 'Meldingen toestaan' kan u bepalen waarover en wanneer een herinnergingsmail verzonden wordt.

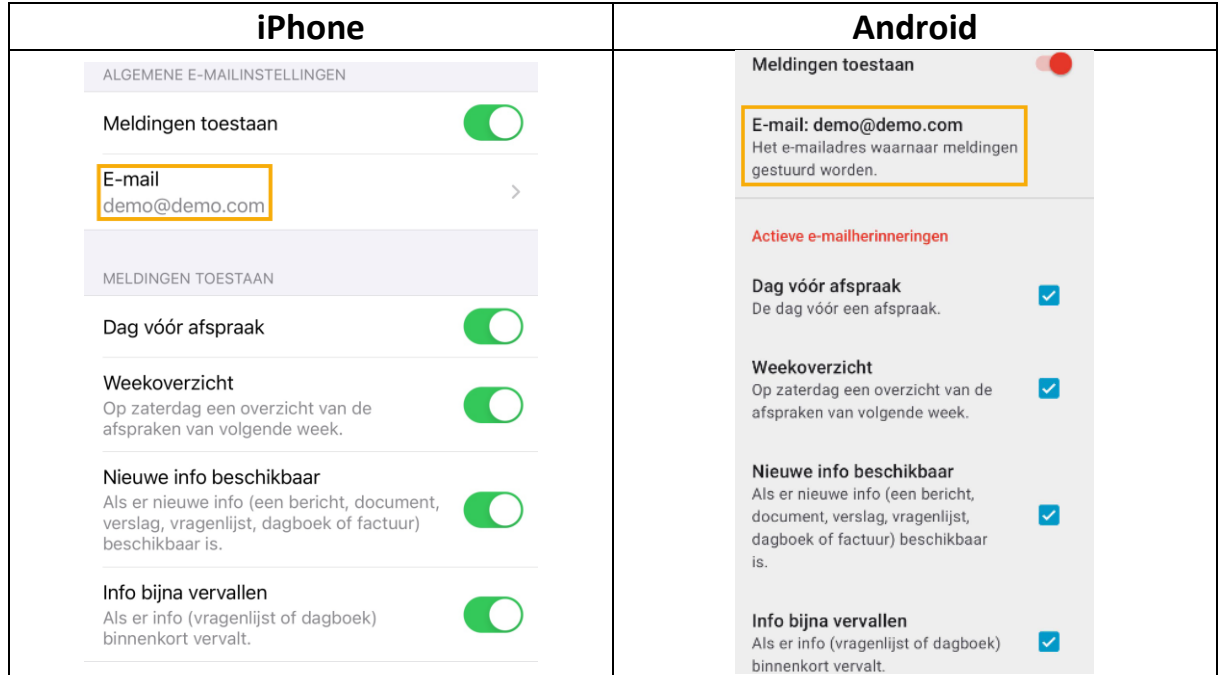

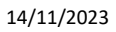

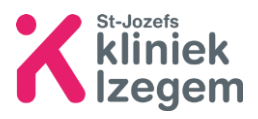

- 4 Lukt het niet om uw dossier in te kijken?
	- Bekijk het filmpje op [http://www.sint-jozefskliniek](http://www.sint-jozefskliniek-izegem.be/patient/raadpleeg-je-dossier)[izegem.be/patient/raadpleeg-je-dossier](http://www.sint-jozefskliniek-izegem.be/patient/raadpleeg-je-dossier)
	- Bezoek de rubriek 'Veelgestelde vragen' op volgende website voor een oplossing:<https://nexuzhealth.com/nl/veelgestelde-vragen/>
	- Of neem contact met de ombudsdienst op het nummer 051 33 41 67
	- Of neem contact met het digipunt in uw gemeente of surf naar Digibanken - [Digibanken \(vlaanderen.be\)](https://digibanken.vlaanderen.be/digibanken) voor een digipunt of digibank

# **Notities**

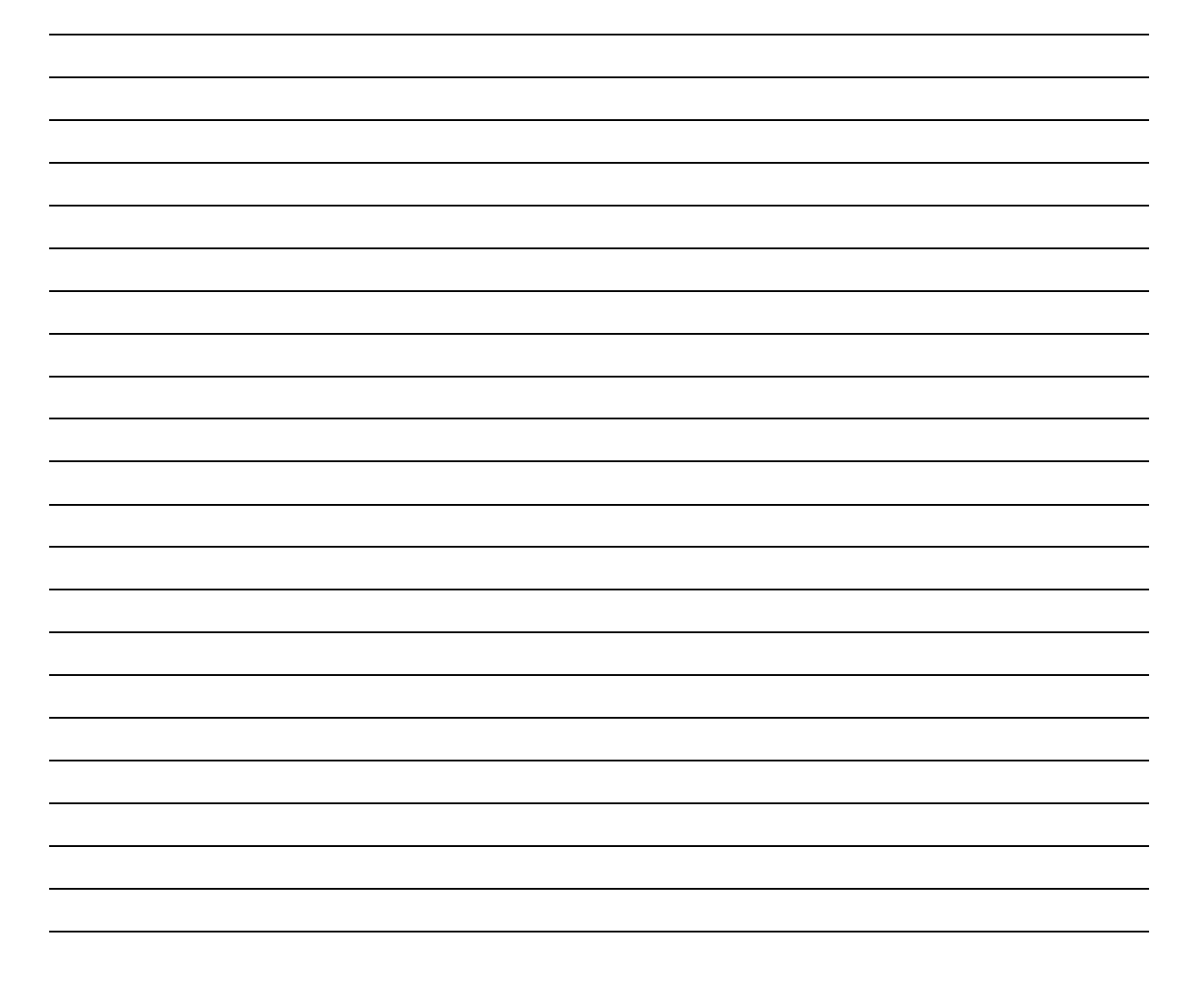

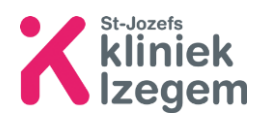